## **Activating the Tor Vergata e-mail service**

The University of Rome "Tor Vergata" makes available to all students the e-mail service. To activate this service, follow the guide below.

1. Log in on Delphi's Student Section

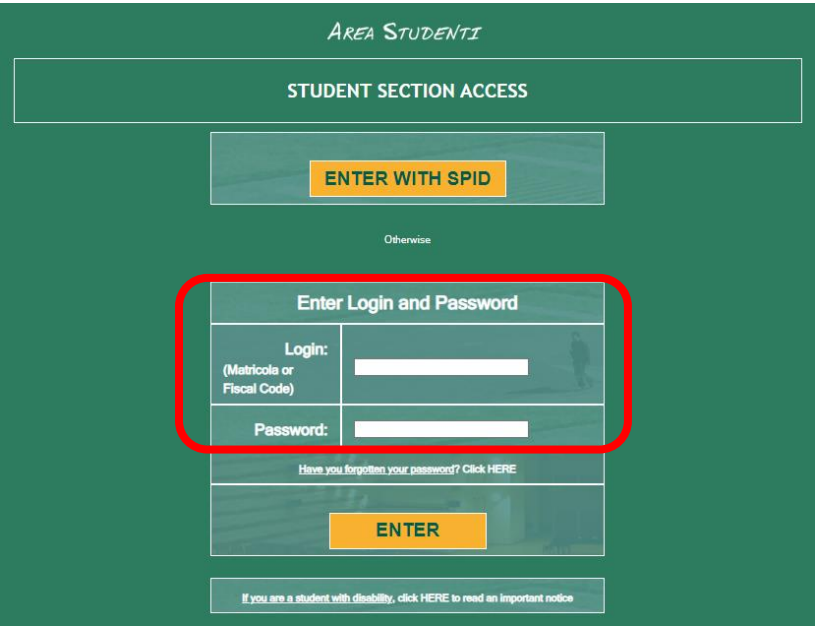

2. Click "Activate Other Services"

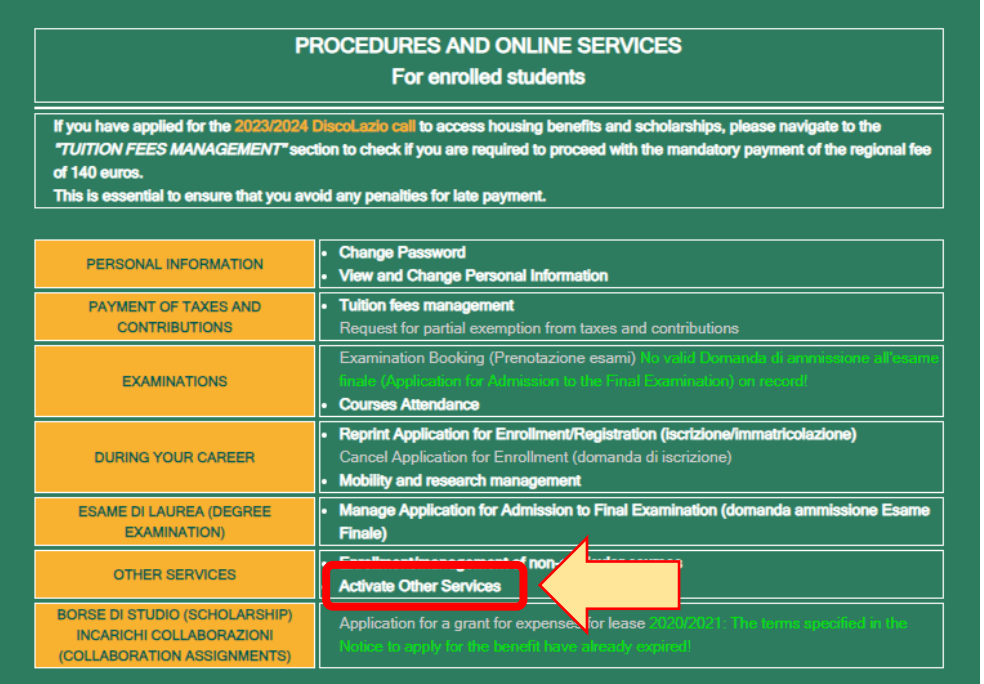

3. Click "Launch Microsoft Office365"

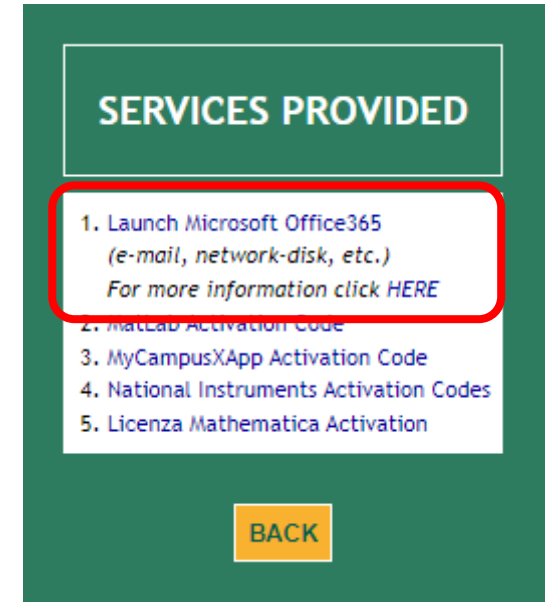

4. Click "Set/Reset Password"

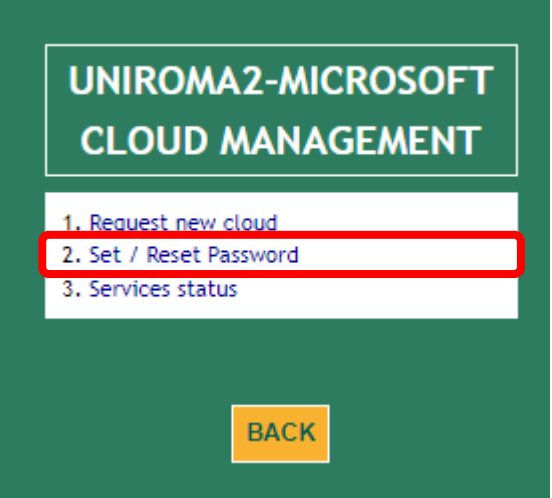

5. Select the given *student* e-mail address by clicking on "RESET"

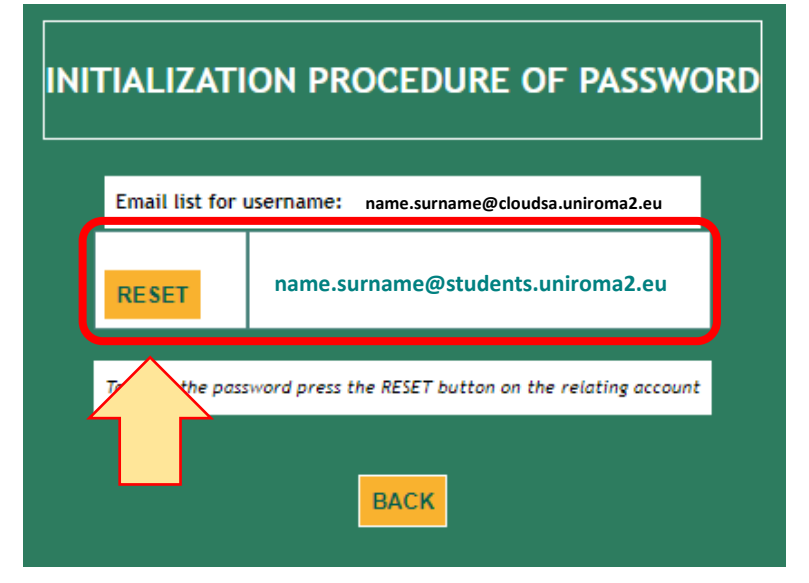

6. Choose a new password and confirm by clicking "NEXT"

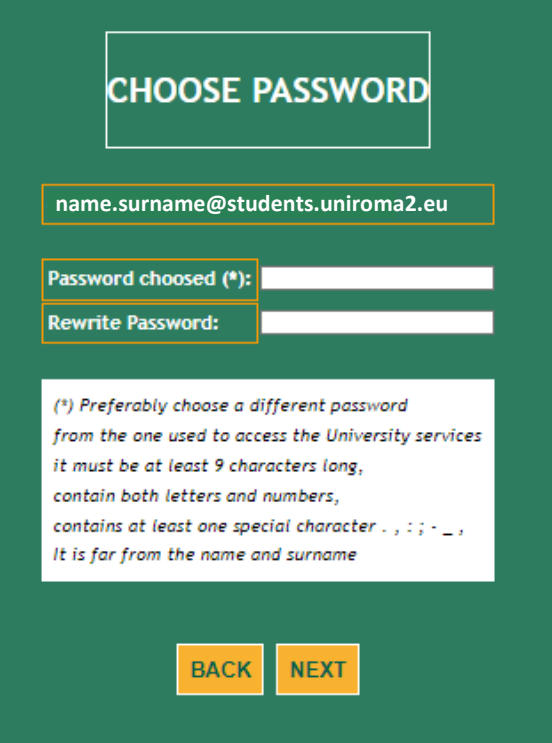

7. The procedure is complete.

Once the email address has been activated, you will be able to access your email account on *outlook.com/uniroma2.eu* by entering:

- User: *name.surname@cloudsa.uniroma2.eu*;
- Password

Please Note: the UserID *[name.surname@cloudsa.uniroma2.eu](mailto:name.surname@cloudsa.uniroma2.eu)* allows to access multiple services. The [name.surname@students.uniroma2.eu](mailto:name.surname@students.uniroma2.eu) ID is reserved to access the email service.